## QUICK GUIDE PROJECT MANAGEMENT

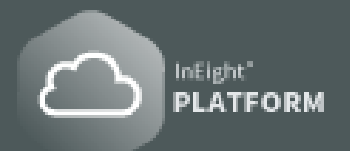

## ADD/CREATE A NEW PROJECT

For a user to create a project, the user role must be assigned to the **root org level**.

- 1. In the **Main Menu**  $\equiv$  click  $\otimes$  **All projects & organizations** and the page opens to the Projects tab.
- 2. Select the **Add project icon**  $\overline{+}$  to open the **Project details page** opens.
- 3. Fill out the **Project details** and fill out as much information as possible as best practice.

## CHANGING PROJECT STATUS

- 1. Find the project in the **Projects List tab** and click anywhere in the row to highlight the selection  $\boxed{\triangledown}$ .
- 2. Right-click on the row and window pops up. Click the **to open the Project details** page.
- 3. In the **Status box**, click the drop-down menu and select from **New**, **Active,** and **Closed**. Select **Save**  when done**.**

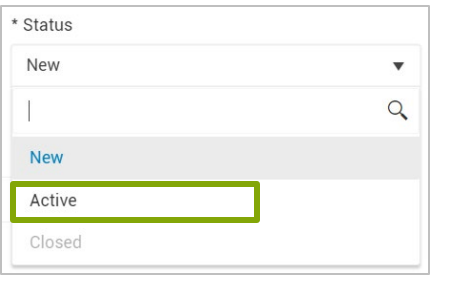

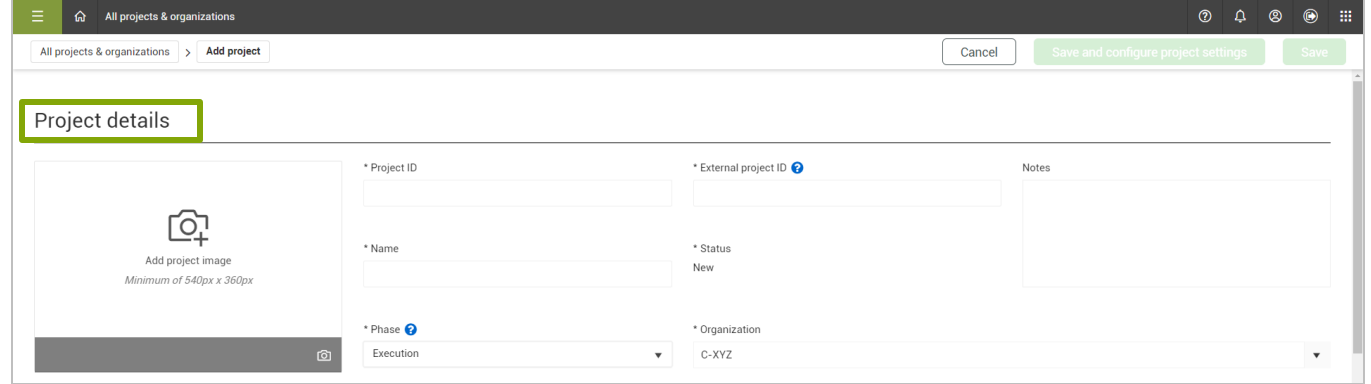

## PROJECT GENERAL SETTINGS

- 1. In the **Main menu**  $\equiv$ , select  $\otimes$  **All projects & organizations**. The page opens to the **Projects tab** or select a project saved in **Favorites.**
- 2. Select a project from the list, and then click the **project name link** to open to the **Project home page**.
- 3. Select **Settings** In the left navigation menu. The project settings **General page** opens to the **Global Options tab**.
- 4. The **Project settings** for each application are accessed from the left **navigation menu**.

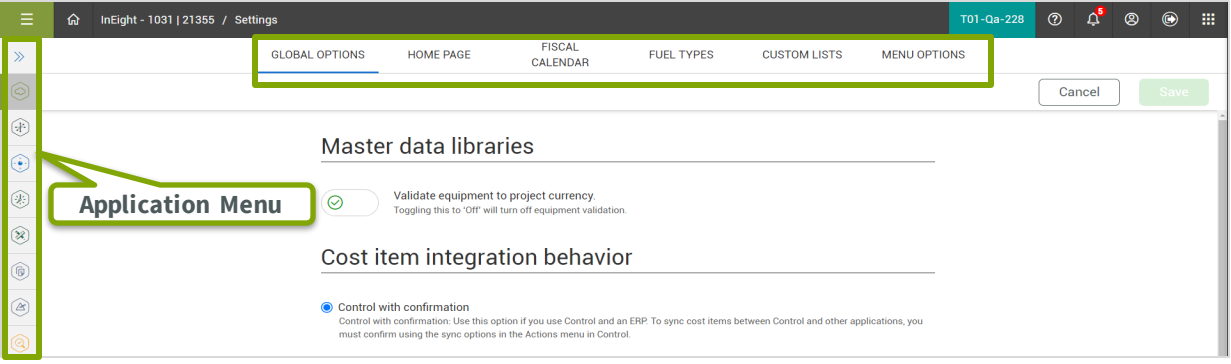

# QUICK GUIDE PROJECT MANAGEMENT

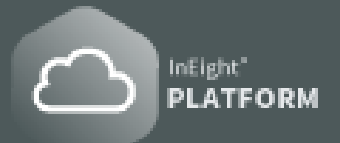

## ADD EMPLOYEES AND EQUIPMENT **CONTROLLER AND STATES AND EXAMPLOYEES AND EQUIPMENT**

- 1. On the **Project home page**, click the **Add icon**  $\overline{+}$  on the **Assigned employee tile** to open the dialog box.
- 2. Click the **Add icon**  $\left(\frac{1}{2}\right)$  then select employees in the list. Click the **Add button** when finished.

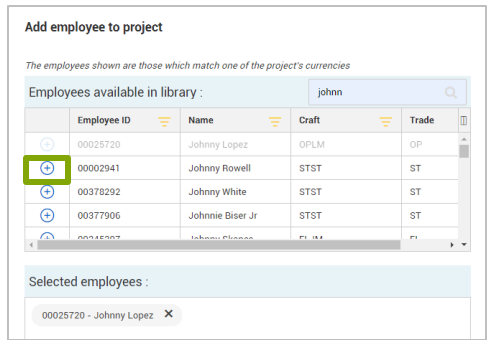

To access list of vendors, from the **Main menu** , select **Master Data Libraries > Vendors.** Vendors can be added to the system via UI maintenance pages or by import from your **ERP system.**

- 1. In the **Main Menu**  $\equiv$  click  $\otimes$  **All projects & organizations** and the page opens to the Projects tab.
- 2. Select a project, then go to the **Project home page.**
- 3. On the **Assigned Vendors tile**, click **Manage vendors** and the dialog box opens.

#### 4. Click the **Add icon**  $\bigoplus$  to open the window and then select **Vendors** from the library and click the **Add** button when finished.

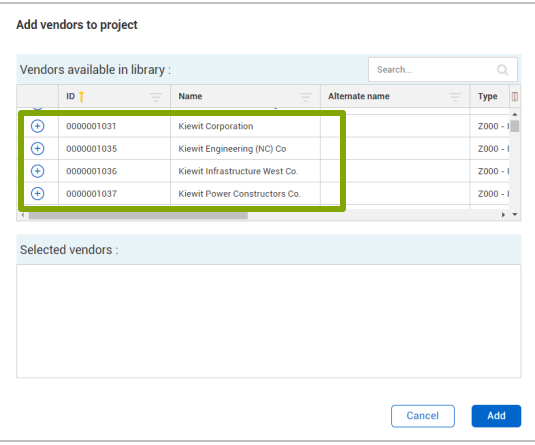

### VIEWING OPERATIONAL RATE CODES

- 3. Back to the **Project home page**, click the **Add icon**  on the **Assigned equipment tile** to open the dialog box.
- 4. Click the **Add icon**  $\left(\frac{1}{2}\right)$  then select equipment in the list. Click the **Add** button when finished.

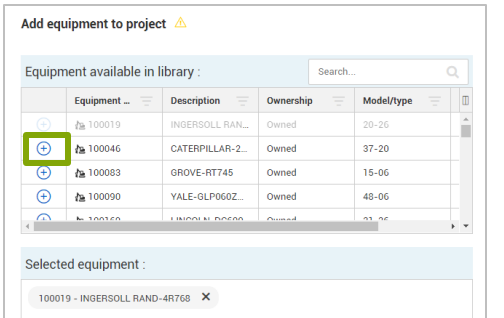

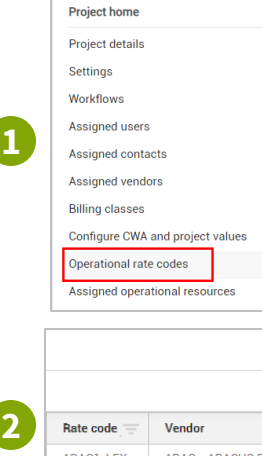

- 1. To view the assigned rate codes, select either the level one or level two menus or from the left side menu on the **Project home landing page**.
- 2. This opens the **Operational rate codes register**, where you can view the rate codes assigned.
- 3. Note that they are assigned at a **craft level**, which your project employees will generate their rates from.

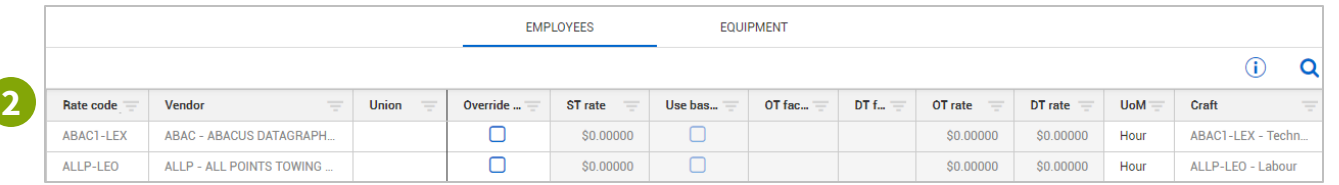